## How to Connect a Sharp Projector to a Network Quick Reference Guide

Applicable Models: XG-V10WU XG-V10XU

XG-V10WM XG-V10XM

Quick Reference Guide Sections:

- 1.) AN-L10T Installation
- 2.) Projector Configuration
- 3.) S.A.P.S. Configuration

## 1.) Install Lan Card into expansion slot on A/V connector side of the projector

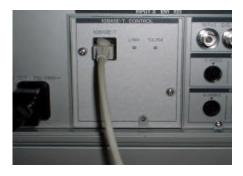

Refer to O/M page numbers 2 - 3 for details

## 2.) Configure Projector Menu

There are (4) four items to configure on the projector menu.

- A.) Set ID Number
  B.) Set IP Address
  C.) Set Gateway
  D.) Set Subnet Mask

  Must be
  obtained from
  IT / MIS
  Department
- A.) Set ID Number

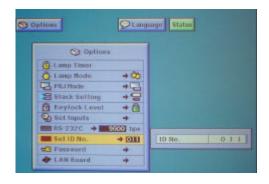

Refer to Operation Manual - page 4

B.) Set IP Address

NOTE: IP Address is Static - verify with IT / MIS Department.

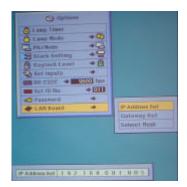

Refer to Operation Manual - page 5

C.) Set Gateway

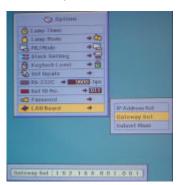

Refer to Operation Manual - page 6

D.) Set Subnet Mask

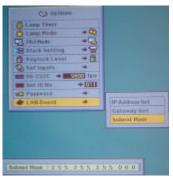

Refer to Operation Manual - page 7

## How to Connect a Sharp Projector to a Network Quick Reference Guide 3.) Configure S.A.P.S.

A.) Select Multiple control setting

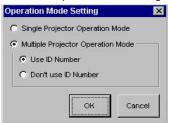

Refer to Operation Manual - page 8

B.) Set the following fields under the projector

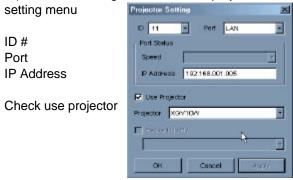

Refer to Operation Manual - page 10 - 11

C.) Set the "Projector Name"

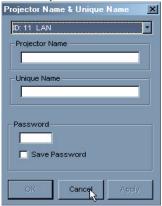

Refer to Operation Manual - page 12

D.) Insert E-Mail Address in E-Mail Address Book

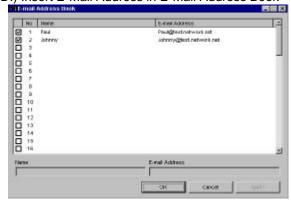

Refer to Operation Manual - page 14

E.) Configure E-Mail Sending Criteria

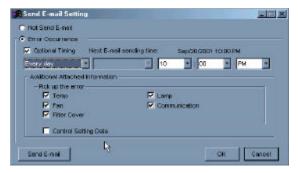

Refer to Operation Manual - page 14

F.) Configure E-Mail Sender Settings Option

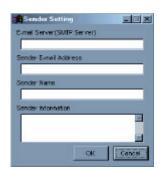

Refer to Operation Manual - page 15

G.) Scan for Network Configured Projector

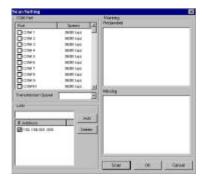

Refer to Operation Manual - page 16

Any Problems call 1-888-Go-Sharp (1-888-467-4277)